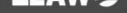

# Leawo DVD Copy for Mac User Guide

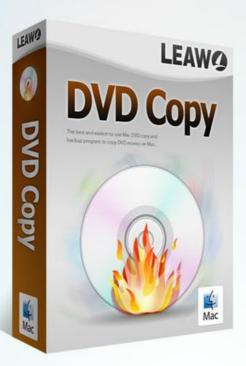

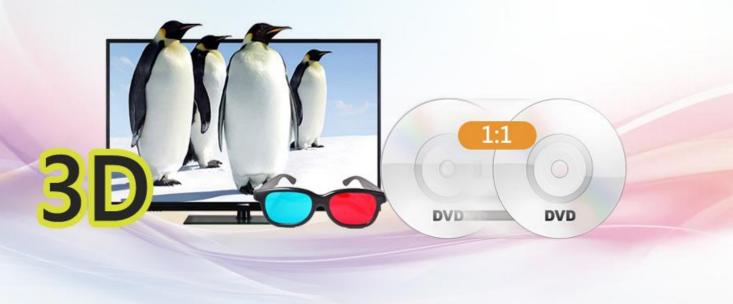

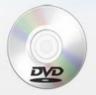

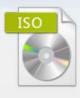

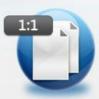

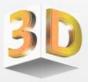

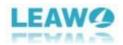

## CONTENT

| Part 1. Leawo DVD Copy for Mac Introduction         | 2 |
|-----------------------------------------------------|---|
| Part 2. How to Register Leawo DVD Copy for Mac      | 3 |
| Part 3. How to Copy DVD with Leawo DVD Copy for Mac | 5 |
| Step 1: Launch Leawo DVD Copy for Mac               | 5 |
| Step 2: Import source DVD/ISO file                  | 6 |
| Step 3: Set disc type                               | 7 |
| Step 4: Select copy mode                            | 8 |
| Step 5: Start to copy                               | 9 |
| Part 4. Leawo DVD Copy for Mac Help Center          |   |

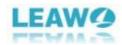

# Part 1. Leawo DVD Copy for Mac Introduction

Leawo DVD Copy is a top-notch and must-have DVD backup tool for DVD collectors who use a Mac computer. You can use Leawo DVD Copy to perform 1:1 lossless DVD copying and make a copy of your DVD collection with no quality loss. Other than performing 1:1 lossless DVD copying, it can also compress DVD-9 to DVD-5 if you need. There are several different backup options provided to you. Firstly, you are provided with the options to back up the DVD to your hard drive or directly to a rewritable DVD disc. When choosing to copy DVDs to your hard drive, you are offered with two different backup options: backing up the disc as a DVD folder or as an ISO image. You can also directly copy your DVD directly to a recordable disc if you have two DVD drives to use. The DVD folder or the DVD ISO created by Leawo DVD Copy for Mac can be burnt to a recordable disc using the program itself, which means you can copy a DVD to another DVD disc when you only have one DVD drive to use. But it'll require you to have a DVD drive that supports DVD burning. It has a built-in video editor that can crop, trim your DVD video, add watermark on it, adjust video effects or even apply 3D effect on the video. Note that Leawo DVD Copy for Mac is part of a bigger software suite called Leawo Prof.Media.

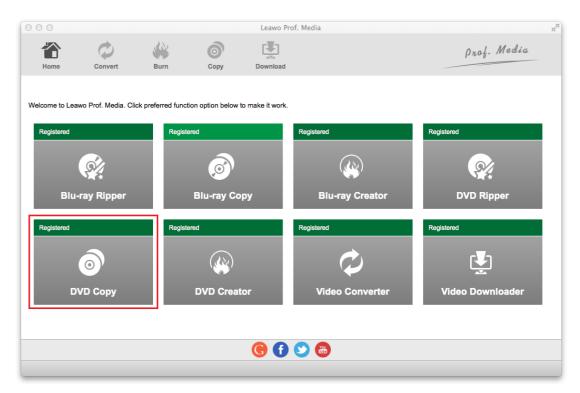

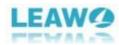

# Part 2. How to Register Leawo DVD Copy for Mac

From the menu bar of Leawo Prof.Media, click on the Help button and then click the Activate button on the following drop-down menu.

| He | elp 👘        |  |
|----|--------------|--|
|    | Search       |  |
|    | Activate     |  |
|    | Purchase     |  |
|    | Home         |  |
|    | Tutorial     |  |
|    | Support      |  |
|    | Bug Report   |  |
|    | Feedback     |  |
|    | Rate It      |  |
|    | Check Update |  |

On top of the Activation Center panel is the box for you to enter the registration code and activate the program. If you have purchase the registration code for the program before, you can directly paste or enter the code in here to activate all features of Leawo DVD Copy for Mac.

| Image: None       Image: None       Image: None | 900                 | Leawo Prof. Media                                                                                                    |
|----------------------------------------------------------------------------------------------------|---------------------|----------------------------------------------------------------------------------------------------|
| Activation Center Welcome to activation center. You can check the states of all functions in this software, also can purchase, activate and renew the function with one click as you wish. Bound Code U-N701D******0414CML Blu-ray Copy Registered 366 Renew Purchase                                                                                                    |                     |                                                                                                    |
| DVD Ripper     Registered     366     Renew     Purchase       DVD Creator     Registered     366     Renew     Purchase       Blu-ray Creator     Registered     366     Renew     Purchase       Video Convertar     Registered     366     Renew     Purchase       Video Convertar     Registered     366     Renew     Purchase       Video Downloader     Registered     366     Renew     Purchase                                                                                                    | Add Video Add Photo | Download       ▼         Activation Center       Please enter keycode to bind the product and activate the related functions.         Welcome to activation center. You can check the state of all functions in this software, also can purchase, activate and renew the function with one click as you wish.       Function       State ◇ Subscription         Bound Code       U-N7010*****•0414CML       Function       State ◇ Subscription       Purchase         Blu-ray Ripper       Registered       366       Renew       Purchase         DVD Creator       Registered       366       Renew       Purchase         DVD Creator       Registered       366       Renew       Purchase         UVD Creator       Registered       366       Renew       Purchase         UVD Creator       Registered       366       Renew       Purchase         UVD Creator       Registered       366       Renew       Purchase         UVD Creator       Registered       366       Renew       Purchase         UVD Creator       Registered       366       Renew       Purchase         UVD Creator       Registered       366       Renew       Purchase         Uvide Converter       Registered       366       Renew       Purchase |

If you don't have a code, click the Purchase button next to DVD Copy. It will take you to the purchasing page of Leawo DVD Copy for Mac. You can get a one-year or a lifetime registration code according to your needs. Afterwards, click Check out Now button below to go to the payment site and pay for the code. After getting the registration code, open the Activation Center again and enter the code in the

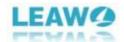

box to activate Leawo DVD Copy for Mac.

| 🔹 For Mac 🛛 📢 For Windows                                                                                       |                         |
|----------------------------------------------------------------------------------------------------|-------------------------|
| Blu-ray Copy for Mac<br>Includes: Blu-ray Copy for Mac, DVD Copy for Mac<br>1:1 Copy or Shrink Blu-ray/DVD Disc | 1 Year Lifetime \$44.95 |
| DVD Copy for Mac<br>Includes: DVD Copy for Mac<br>1:1 Copy or Shrink DVD Dise                                   | 1 Year Lifetime \$29.95 |
| You have selected:<br>Leawo DVD Copy for Mac \$29,95                                                            | Check Out Now           |

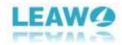

# Part 3. How to DVD with Leawo DVD Copy for Mac

| Step 1: Launch Leawo | DVD Cop | y for Mac |
|----------------------|---------|-----------|
|----------------------|---------|-----------|

| Home Convert Burn Copy Download                                                                                                    | Prof. Media             |
|----------------------------------------------------------------------------------------------------|-------------------------|
| Welcome to Leawo Prof. Media. Click preferred function option below to make it work.                                                                                                    |                         |
| Registered     Registered       Image: Constraint of the second second se | Registered              |
|                                                                                                    |                         |
| Blu-ray Ripper Blu-ray Copy Blu-ray Cro                                                                                                    | eator DVD Ripper        |
| Registered Registered Registered                                                                                                    | Registered              |
| <b>●</b> ′ <b>(※</b> ) <b>(↓</b> )                                                                                                    |                         |
| DVD Copy DVD Creator Video Conv                                                                                                    | verter Video Downloader |
|                                                                                                    |                         |
|                                                                                                    |                         |
| 🕒 🕐 🔂 🕲                                                                                                    |                         |
|                                                                                                    |                         |

Launch Prof.Media from the Launchpad and click on the DVD Copy shortcut icon to open Leawo DVD Copy for Mac.

| 000             |                       |                      |                   | Leawo Pr        | of. Media       |                  |
|-----------------|-----------------------|----------------------|-------------------|-----------------|-----------------|------------------|
| Home            | Convert               | Burn                 | Сору              | Download        |                 | Prof. Media      |
| Welcome to Lear | wo Prof. Media. Click | c preferred function | on option below t | o make it work. |                 |                  |
| Registered      |                       | Register             | -                 |                 | Registered      | Registered       |
|                 | <b>X</b>              |                      | Ø                 |                 | <b>(</b>        | <u> </u>         |
| Blu-            | ray Ripper            |                      | Blu-ray Co        | ру              | Blu-ray Creator | DVD Ripper       |
| Registered      |                       | Register             | ed                |                 | Registered      | Registered       |
|                 | 0                     |                      |                   |                 | $\bigcirc$      | <b>E</b>         |
| D               | VD Copy               |                      | DVD Creat         | or              | Video Converter | Video Downloader |
|                 |                       |                      |                   | <b>()</b>       | S 🕲             |                  |
|                 |                       |                      |                   |                 |                 |                  |

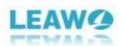

### Step 2: Import DVD/ISO files

Click the "Add Blu-ray/DVD" button from the upper-left. The following drop-down menu contains 3 options. To load source media file from the disc in your disc drive, click "Add from CD-Rom" and click the new option that shows up later.

Click "Add ISO File" to import an ISO file to the program from your hard drive.

Click "Add from folder" to add a DVD folder to the program from your hard drive.

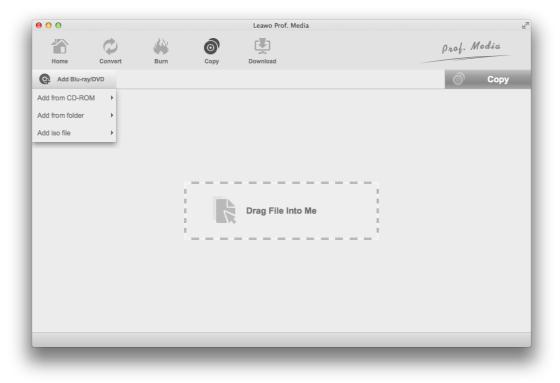

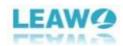

#### Step 3: Set disc type

On the following panel, there are several different settings you need to go through on the left column. First you need to choose what type of disc you want to save your DVD movie into. The choices available are DVD-9 and DVD-5. In the bottom-left corner, there's a button you can click on. Click it and choose between DVD-9 and DVD-5.

| ₿ 🖯 🔿            |            |             |          | Leawo Prof. Media |          |         |       |
|------------------|------------|-------------|----------|-------------------|----------|---------|-------|
|                  | Ċ          | 820         | 0        |                   |          | prof. 1 | Media |
| Home             | Convert    | Burn        | Сору     | Download          |          | 10.000  |       |
| -                |            |             | 0000     |                   |          |         |       |
| Add Blu-ray      | y/DVD      |             |          |                   |          | 0       | Сору  |
| /Volumes/INSIDE_ | OUT        | 8           | Title_2  |                   |          |         |       |
| litle            | Length     | 1           |          |                   |          |         |       |
| Title_1          | 01:30:47   |             |          |                   |          |         |       |
| • Title_2        | 01:30:59   |             |          |                   |          |         |       |
| Title_3          | 01:30:59   |             |          |                   |          |         |       |
| Title_4          | 00:06:55   |             |          |                   |          |         |       |
| Title_5          | 00:01:07   |             |          |                   |          |         |       |
| Title_6          | 00:00:31   |             |          |                   |          |         |       |
| Title_7          | 00:00:31   |             |          |                   |          |         |       |
| Title_10         | 00:00:16   |             |          |                   |          |         |       |
| Title_11         | 00:00:14   |             |          |                   |          |         |       |
| Title_14         | 00:00:30   |             |          |                   |          |         |       |
| Subtitle         | Au         | dio         |          |                   |          |         |       |
| 🖲 📢 None         | 💿 📢 Englis | h ac3(6ch)  |          |                   |          |         |       |
| English          | Nederlan   | ds ac3(6ch) |          |                   |          |         |       |
| Nederlands       | O Nederlan | ds ac3(6ch) |          |                   |          |         |       |
| English          | English a  | c3(2ch)     |          |                   | ( )      |         |       |
|                  |            |             | 00:00:00 |                   | 01:30:59 |         |       |
| Full Movie       | Main Movie | Custom Mode |          |                   |          |         | •     |
|                  |            |             |          |                   |          | · ·     |       |
| DVD-9 🗸          |            |             |          | 6.32 GB/7.92 GB   | 3        |         |       |
| 1 files/11 files |            |             |          |                   |          |         |       |
| mes/11 mes       |            |             |          |                   |          |         |       |

Note: You can save DVD-9 to DVD-9, DVD-9 to DVD-5 and DVD-5 to DVD-5 but you can't upscale DVD-5 to DVD-9.

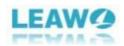

Step 4: Select copy mode

There are 3 modes provided for you to choose what content in the disc to copy: **Full Movie, Main Movie** and **Custom Mode**. Here's what they are for:

Full Movie: copies all the content in the disc.

Main Movie: only copies the main movie, one audio track and one set of subtitle. Custom Mode: lets you select the videos, audio tracks and subtitles you need manually from the above lists.

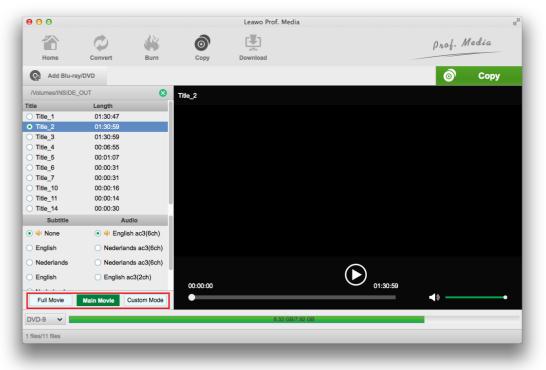

If you can't decide what video titles to save in the copy, you can first play it on the video player on the right to make sure if it's the video you need.

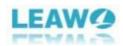

Step 5: Start to copy

Click the "Copy" button above the video player to call out a sidebar from the right side of the video player. On it you can see 3 different options on the top.

Under "Copy to", there are 3 options:

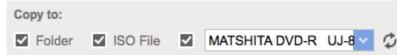

Check "Folder" and the program will save the DVD content to your Mac's hard drive as a DVD folder.

Check "ISO File" to let the program convert your DVD content to an ISO image and save it to your Mac's hard drive.

If you have another DVD drive capable of burning DVDs and a blank DVD disc you can use, you can put the blank disc in the DVD drive and select it from the drop-down menu of this option, and the program will directly copy the original disc to the blank disc when you start the copying process.

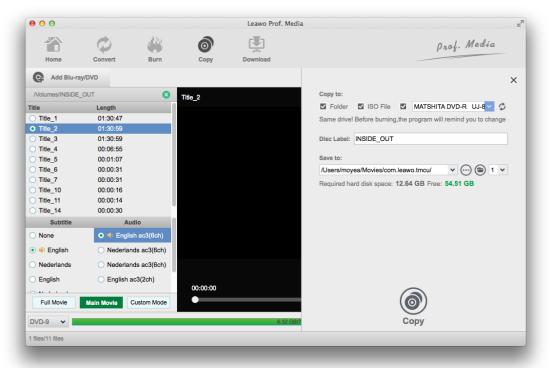

If you've chosen the Folder or ISO File option, you need to set the output directory for them under "Save to". And then you can start the copy process by clicking on the "Copy" button at the bottom of the sidebar.

After you start to copy your DVD, you can cancel the process anytime you want by hitting the "Cancel" button.

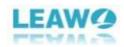

| 00   |                      | Leawo Prof. Media |                                |
|------|----------------------|-------------------|--------------------------------|
| Home | Convert Bur          | n Copy Download   | Prof. Media                    |
| Con  | lina                 |                   |                                |
| Copy | nng                  |                   |                                |
|      |                      |                   |                                |
|      | Process: Title_2.vob | 0%                | Remaining time:::              |
|      |                      | 0%                |                                |
|      | Total                | 0%                | Remaining time:::              |
|      |                      |                   |                                |
|      |                      |                   |                                |
|      |                      |                   | Cancel                         |
|      |                      |                   | When All Tasks End: Do Nothing |

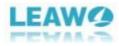

# Part 4. Leawo DVD Copy for Mac Help Center

Click the Help button from the menu bar of Leawo Prof.Media to show more options of the Help Center. Here's what you can do with the Help Center.

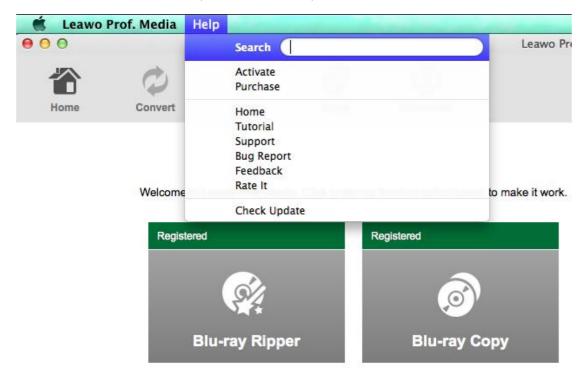

There are several different options on the Help Center menu.

To activate the program when using the program for the first time, click "Activate" and go to the "Activation Center".

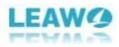

|           |         |      |      | Leawo Prof. Media    |                                                                                                    |                                                                                             |                                                                                                    |                                                             |                                                                      |
|-----------|---------|------|------|----------------------|----------------------------------------------------------------------------------------------------|---------------------------------------------------------------------------------------------|----------------------------------------------------------------------------------------------------|-------------------------------------------------------------|----------------------------------------------------------------------|
| Home      | Convert | Burn | Сору | Download             |                                                                                                    |                                                                                             |                                                                                                    | prof.                                                       | Media                                                                |
| Add Video | 3       |      |      | U-N701D******0414CML | Please enter keycode Function DVD Copy Blu-ray Ripper DVD Ripper DVD Ripper DVD Ripper Blu-ray Creator Video Converter Video Downloader | State 3<br>Registered<br>Registered<br>Registered<br>Registered<br>Registered<br>Rogistered | Subscription           366         [           366         [           366         [           366         [           366         [           366         [           366         [           366         [           366         [           366         [           366         [           366         [           366         [           366         [           366         [           366         [           366         [           366         [ | Renew<br>Renew<br>Renew<br>Renew<br>Renew<br>Renew<br>Renew | Purchase<br>Purchase<br>Purchase<br>Purchase<br>Purchase<br>Purchase |

Click "Purchase" to open the purchase page of registration code to buy registration code for different modules.

| Help |                                                                  |  |  |
|------|------------------------------------------------------------------|--|--|
|      | Search                                                           |  |  |
| C    | Activate<br>Purchase                                             |  |  |
|      | Home<br>Tutorial<br>Support<br>Bug Report<br>Feedback<br>Rate It |  |  |
|      | Check Update                                                     |  |  |

To check out more information about Leawo DVD Copy for Mac and Leawo Prof.Media, click "Home" button and it will take you to the Official site of Leawo Prof.Media for Mac.

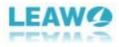

| Help |              |  |
|------|--------------|--|
|      | Search       |  |
|      | Activate     |  |
|      | Purchase     |  |
| Г    | Home         |  |
| 0.00 | Tutorial     |  |
|      | Support      |  |
|      | Bug Report   |  |
|      | Feedback     |  |
|      | Rate It      |  |
|      | Check Update |  |

If you need help on using Leawo DVD Copy for Mac or other modules of Leawo Prof.Media, click "Tutorial"s to open the user-guide page of Leawo Prof.Media.

| Help         |        |
|--------------|--------|
| Search       |        |
| Activate     | - 10 M |
| Purchase     |        |
| Home         |        |
| Tutorial     |        |
| Support      |        |
| Bug Report   |        |
| Feedback     |        |
| Rate It      |        |
| Check Update |        |

If you encounter problems when using Leawo DVD Copy for Mac or other modules of Leawo Prof.Media, click "Support" to open the support center where you can download the user-guide of Leawo Prof.Media and find answers to some FAQs.

| Help |                        |      | _          |
|------|------------------------|------|------------|
|      | Search                 |      |            |
|      | Activate<br>Purchase   | 0    | ١.         |
|      | Home<br>Tutorial       | Capy | Denerstand |
|      | Support                |      |            |
|      | Bug Report<br>Feedback |      |            |
|      | Rate It                |      |            |
|      | Check Update           |      |            |

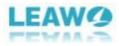

Click "Bug Report" to open the bug report panel and sent your report to Leawo to help Leawo fix it.

| 0 0  |                                                                                       | Leawo                                                                         | Prof. Media                                                    |                                                                                                    |
|------|---------------------------------------------------------------------------------------|-------------------------------------------------------------------------------|----------------------------------------------------------------|----------------------------------------------------------------------------------------------------|
| Home | Convert Burn Copy                                                                     | ATA                                                                           |                                                                | Prof. Media                                                                                                    |
|      | Welcome to Leawo Prof. Media. Click pre<br>Registered<br>Blu-ray Ripper<br>Registered | Registered<br>Registered<br>Blu-ray Copy<br>Registered<br>Copy<br>DVD Creator | k.<br>Registered<br>Blu-ray Crea<br>Registered<br>Video Convei | Bug Report      Mean address and the problem you have encountered when using the software. We'll reply you within 1 business day.      // Vour Name:      // Courternait: (Will not be published!)      // Published!      Prove sevence the media file that can not be played (e.g. Regular video from     your On Mon Wood. To Gode or Bill-with mot BDW folcher), the     system will auto intercept the file fragment to upload for analyzing.      Content: |
|      |                                                                                       | <b>A</b>                                                                      |                                                                | Report                                                                                                    |

Click "Feedback" button to send feedbacks of the program to Leawo to help Leawo make improvements to the program.

| Feedback<br>If you have any suggestion<br>for program improvement or<br>question in using this<br>program, please feel free to<br>send us your feedback. We<br>would carefully consider your<br>suggestion and solve the<br>questions in time. | Your Name:<br>Your Email:<br>Content: |
|----------------------------------------------------------------------------------------------------|---------------------------------------|
|                                                                                                    | Send                                  |

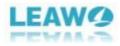

To rate the program on its official site, click "Rate It".

| Help |                                                                  |       |
|------|------------------------------------------------------------------|-------|
|      | Search                                                           |       |
|      | Activate<br>Purchase                                             | ığı – |
|      | Home<br>Tutorial<br>Support<br>Bug Report<br>Feedback<br>Rate It |       |
|      | Check Update                                                     |       |

To check for the latest update for the program, click "Check Update" at the bottom.

| Help |            |      |
|------|------------|------|
|      | Search     |      |
|      | Activate   | 1.01 |
|      | Purchase   |      |
|      | Home       |      |
|      | Tutorial   |      |
|      | Support    |      |
|      | Bug Report |      |
|      | Feedback   |      |
|      | Rate It    |      |